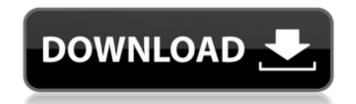

#### **AutoCAD Crack For Windows**

Steps to get start with AutoCAD Open AutoCAD from start menu Start AutoCAD application and go to Tools menu, then to Options option to open the preferences window. Click on the Display tab and in window that appears, select the multi-monitor configuration and click on OK. Go to the Edit menu and select Preferences. In the left panel, select the Single CAD Profile check box. Click on the OK button to save the setting. Go to the Start menu again and select "Exit". To save your current settings, go to Start menu again and select the "Exit" menu. Check your Internet connection In Windows operating system, you can check Internet connection with a ping utility. Go to Start menu and choose "Command Prompt" option. A command window like below will appear. Type the command "ping [domainname]". If the system is connected to the Internet, you will see a message like below: You are connected to the Internet through the following network interface: [IP address] Sample Using command prompt: Ping [domainname] [domainname] rompt: Ping [domainname] rompt: Ping [domainname

## AutoCAD [Latest] 2022

.NET AutoCAD Cracked Accounts NET enables creation of applications using the.NET Framework technology. The basic application development workflow is to create a.NET class library (with additional tools to create a model or drawing), and then drag and drop.NET controls onto the design surface. VBA AutoCAD Full Crack Visual Basic for Applications is a macro programming language for AutoCAD 2022 Crack that enables users to automate tasks. To create a macro, users create a Visual Basic for Applications (VBA) project and add the Macro code to it. Users can then use the VBA editor to debug, modify, and save the macro. APIs With AutoCAD Cracked Accounts, there are various ways in which applications can access the program: Traditional plug-in architecture Plug-ins are stand-alone applications, which can be installed on the computer, which communicate with the AutoCAD Activation Code native executable through the use of dynamic link libraries (DLL) and manifest files. The main advantage is that it is easy to update the plug-in, and therefore the whole program. However, there is also a performance drawback as not all functionality of AutoCAD is available to the plug-in. They can also be tricky to develop and debug. For the same reason, it is more difficult to build and distribute a binary version of a plug-in. Plug-ins are a low-cost way of developing new functionality, and this is often the case when developing new features for the AutoCAD program. AutoAPI in the event that there is an application, a program or a document which cannot be written directly to AutoCAD, an AutoAPI (Auto Application Programming Interface) is used. An AutoAPI is a series of programming commands and functions which are accessed by calling them from the AutoCAD environment (such as scripting, macros, Visual LISP, LISP, or VBA). For example, if a drawing contains a line which is to be drawn on a different layer from the current one, the user would start the programming process with a macro, which, upon execution, would call a function in the Aut

### **AutoCAD Product Key Full Free [Latest 2022]**

Go to the Freecad-AiDemo folder, locate and run the file exf2\_exe.bat. Press Enter. Wait for autocad to finish loading, then click OK. (You may have to change some of the options) Select the standard tab and hit [Auto-Free Cuts], enter the cube size, then [Copy]. You should now have the first cut. Select the 3D tab, then hit [FreeCad's Extract Edge] > [extract a face from selection]. Leave the other settings as they are. Select the one you created earlier (the first cut), select [Align to Surface] > [Align Center] > [align] > [align to previously selected face]. Select the [Extract edge] menu, then enter [insert extracted edges from the original face] and hit [Copy]. You should have the second cut. Continue in the same manner and you should have completed the second cut. Select [Clean Selection] and then [Clean Points]. Clean the final cut. Hit [Align Center] and [Align to Surface] to place the final cut. Finally, activate [Extrude Edge] > [Extrude segment]. You should have a clean edge. Using the STL File Download the STL File is a Solid Edge format file. The STL file for the truss is here, and the STL file for the profile pieces is here. Open the STL file using your favourite 3D CAD software. (Freecad is a good option, and should open the file automatically) If you would prefer not to use Freecad, you can just download Autodesk Meshmixer. This is a free, easy to use, and friendly tool that can handle STL files just fine. To avoid having to repeat all of this, make sure that all of the previous steps are performed, except step 3 (File > Import > STL File). Then, in Meshmixer, just import the STL file you downloaded. Substituting the STL for the CFD file Use Autodesk Fusion 360, or another free CAD software, to create a new Solid Edge.SEW file, following the method described above. You should end up with a good working.SEW file that you can then export as a.DXF file.

#### What's New In AutoCAD?

Markup Assist on Revit Connect: Revit Autodesk Showcase blog Drafting Units for Easy Orthographic Projections: Project using a drafting viewport (TVP) and take a look at your model in different projection planes. New AutoCAD Exports: UHD, RIB, PCD and FDS exports are now available in both 2D and 3D. Expanded Help Text: Support for the following languages are available: Spanish, Italian, German, French, Brazilian Portuguese, and Russian. Tutorial videos: Learn how to: Zoom, Pan, and Zoom using the keyboard, Modify a Path, Add Stroke Effects, Move or Rotate a Point, Bring the Pointer to Focus, Add a Text to a Shape, Use the Select and Move tool Plans and Sheet Sets: Use plans and sheet sets to control the view and drawing settings of a group of drawings. Right-Click menu on 3D drawing views: Right-click your drawing on the 3D drawing views to make menu-driven commands available. Work with Layouts: Layouts can now be used to control the view and drawing settings of a group of drawings. Enhanced Drawing Tools: Increased number of editing tools for 2D drawings. This includes: a Ruler with grips, text, and measurement tools, a Magnifier tool, a Text tool that lets you use up to 14k points, a Magnifier tool for 2D drawings, a Rotate tool, and a Trim tool. New tools for 3D drawings include: a Trim tool for 3D drawings, a Shape tool, a Text tool for 3D drawings, a Measure tool for 3D drawings, and a Reference edge tool. Save Fonts as XML: Save a font as an XML file, so it can be loaded and used in your CAD software again. Add a left arrow button to the toolbar: You can now quickly navigate to the left or right of the drawing by using the left and right arrow buttons. Split the Paper Size and Print Range settings: You can split the settings related to the paper size and print range. Moving tools: You can now use the right mouse button to move the Select, Rotate, or Off

# System Requirements:

OS: Windows 7 or Windows 8 CPU: Intel or AMD Core 2 Duo RAM: 2GB HDD: 20GB GPU: DirectX 11 compatible To find out if your computer meets the recommended specs, visit the minimum requirements page. For additional information on gameplay features and optimal specifications, please visit our Gameplay Guide. Melee Mode In single-player campaign mode, you'll be battling against hordes of enemy creatures in a variety of huge and challenging arenas. Many of the creatures have various strategies and special abilities that must

Related links: